# 宝马 X5 主动转向控制系统匹配操作方法

## 实测车型:

宝马 X5, 车架号: WBAFE41099124\*\*\*\*

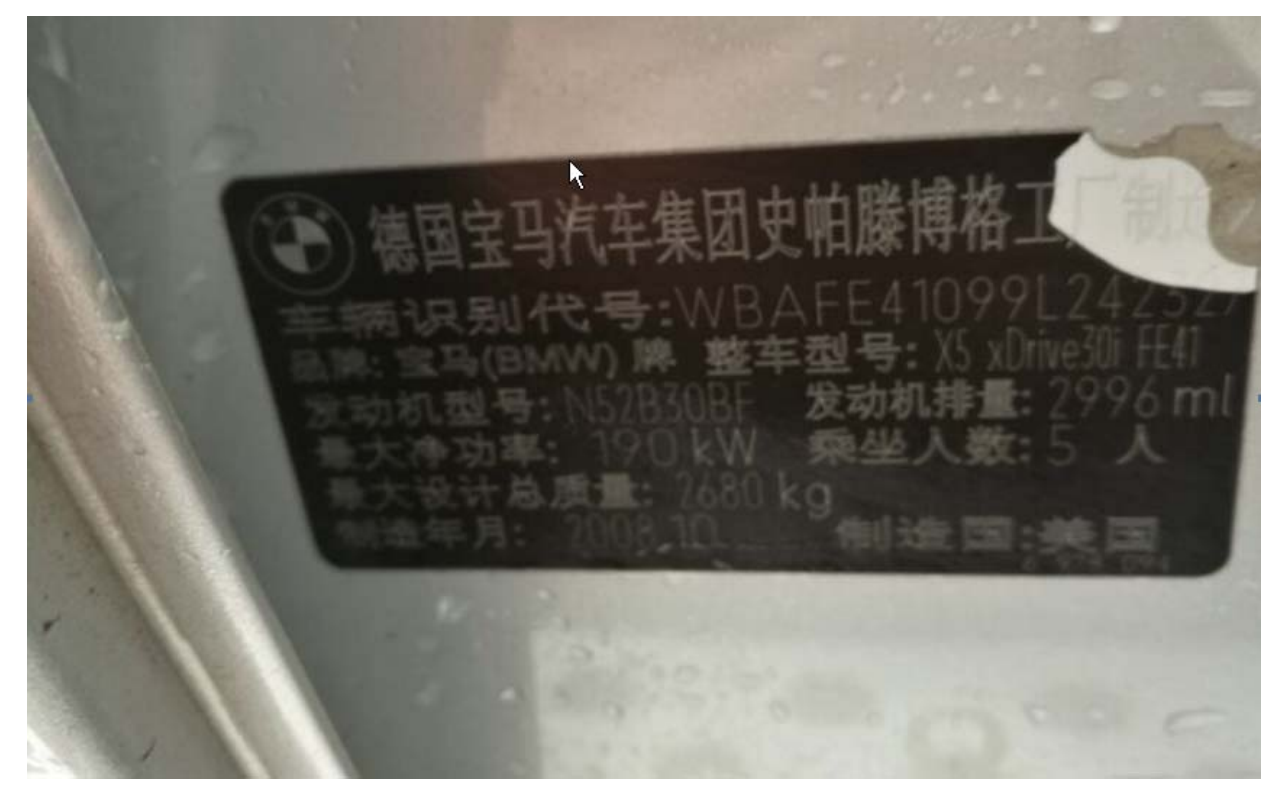

## 故障说明:

宝马 X5 维修/更换方向机后,方向机、四驱、主动转向的故障灯同时亮起,打方向 很重,读 AL 系统有两个故障码,故障码显示当前存在,无法清除,需做保养功能试运行, 调节/激活主动转向控制系统。

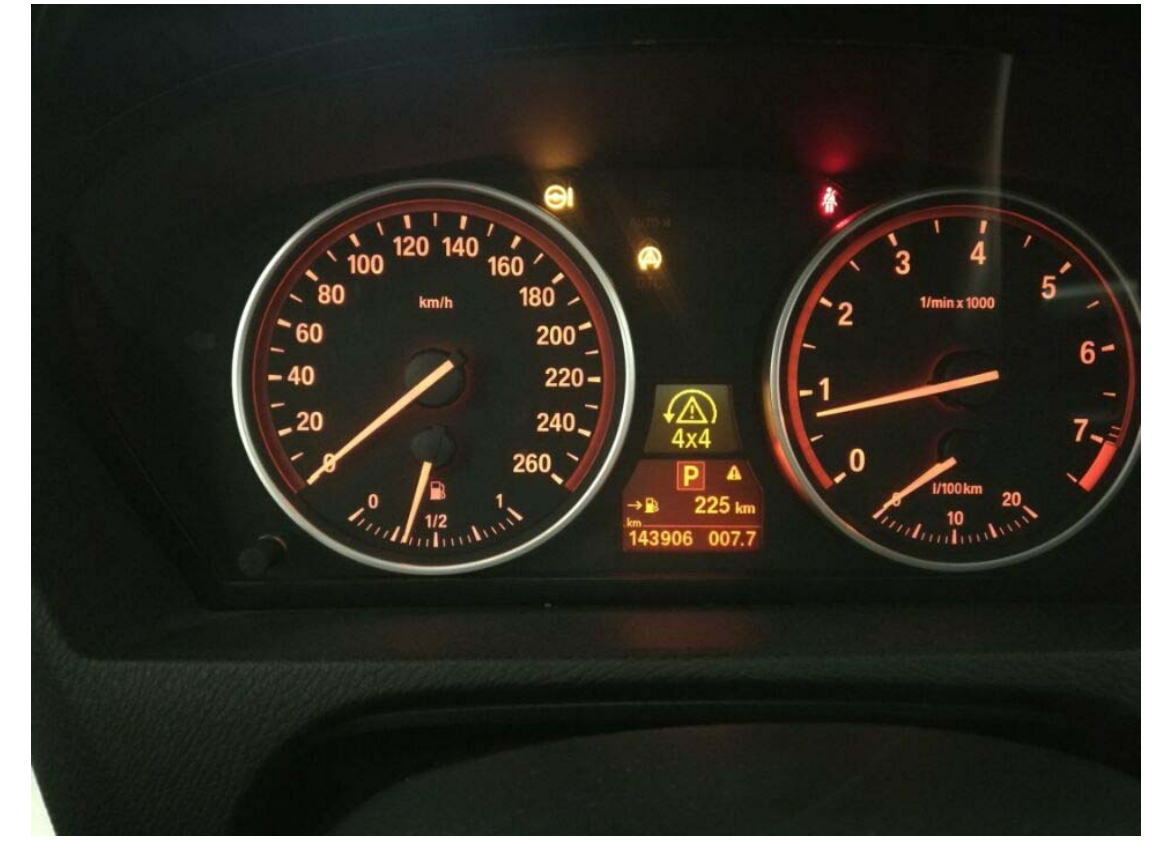

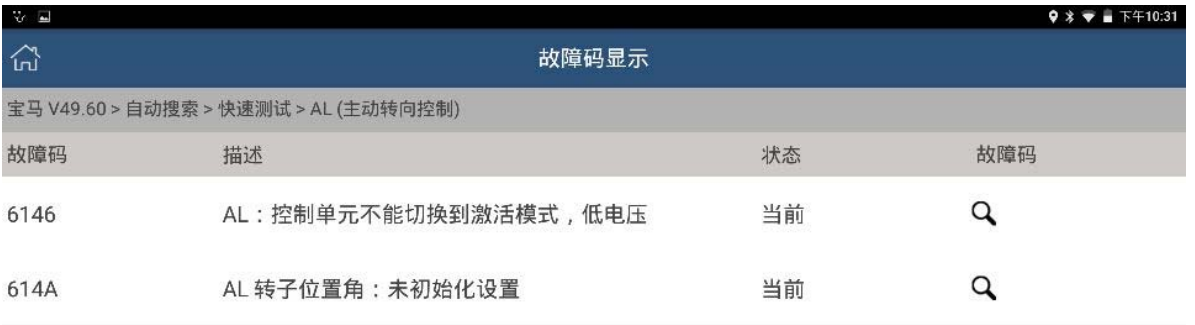

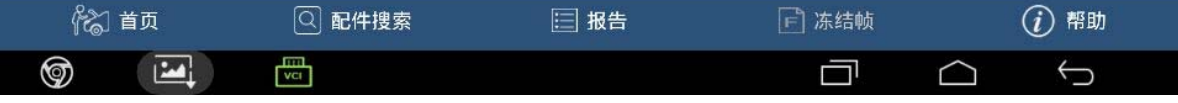

## 操作指引:

## 1).选择宝马 V49.60 软件版本

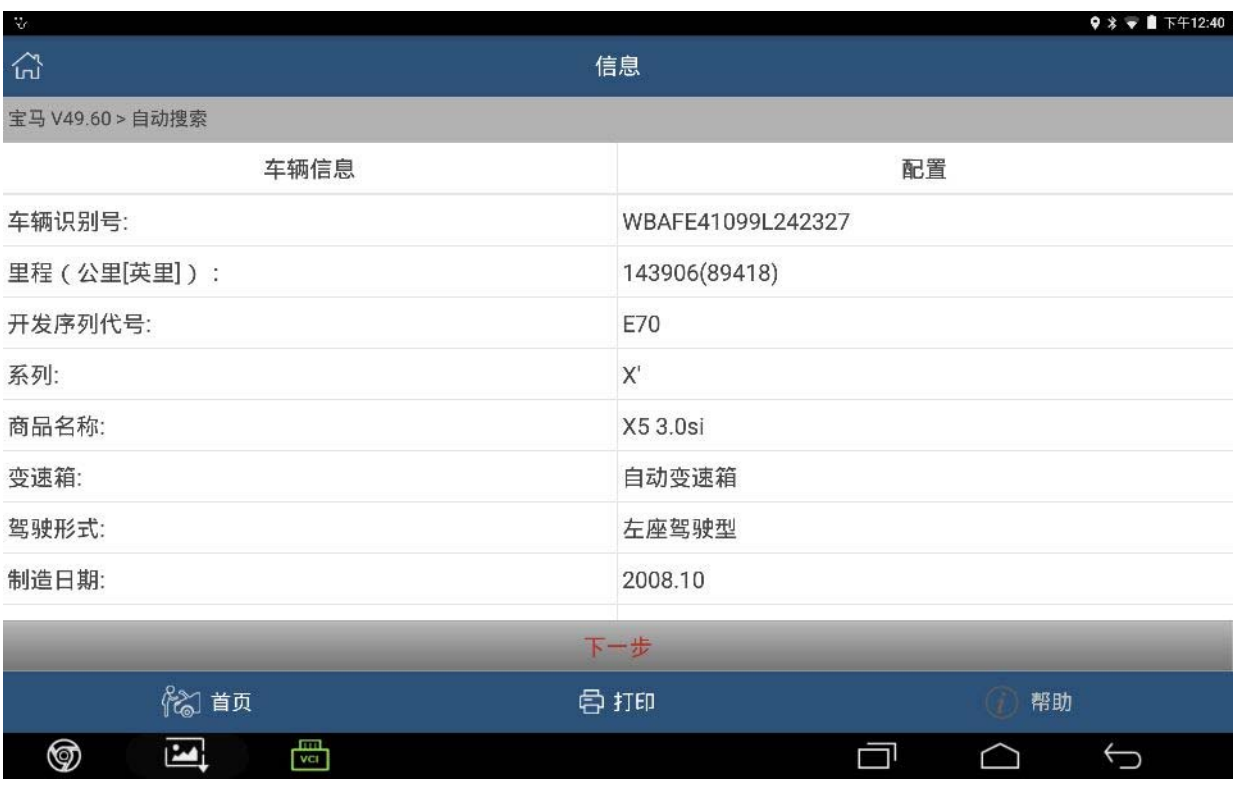

#### 2).选择 AL 系统

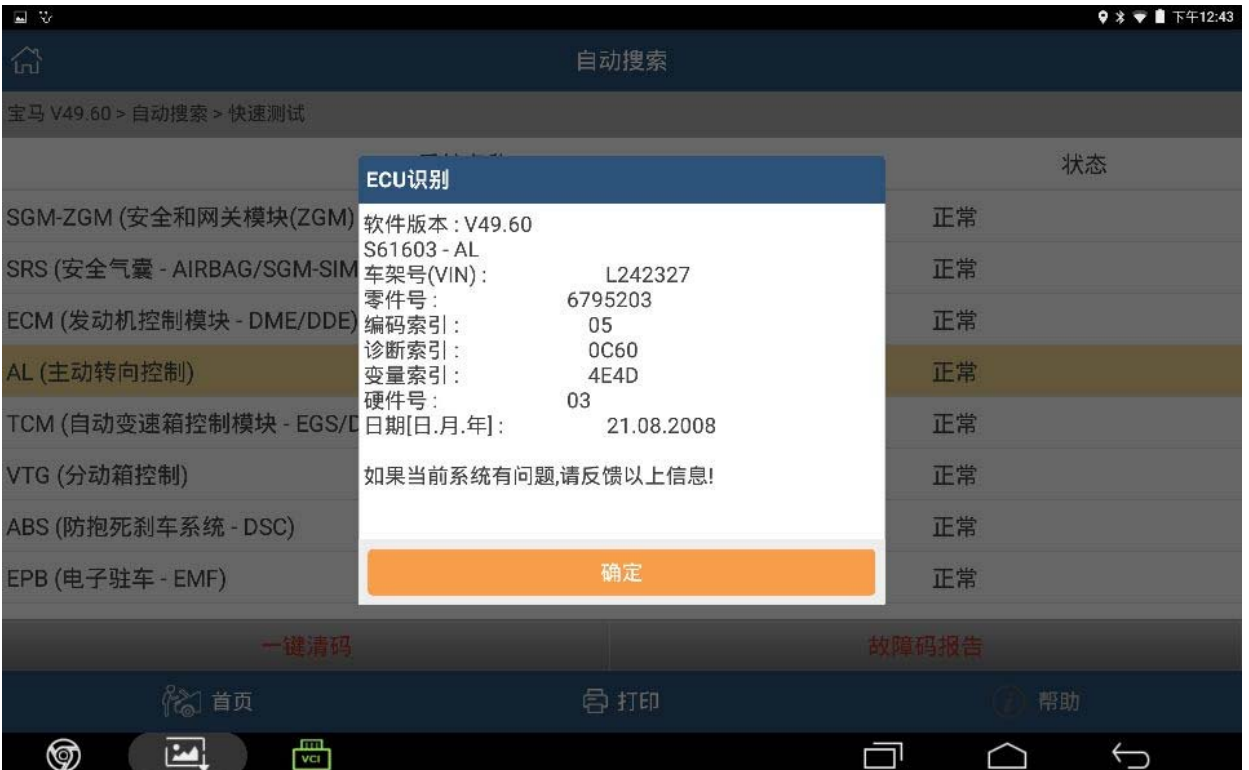

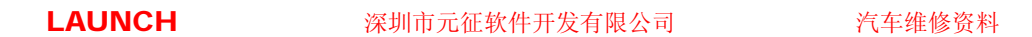

#### 3).选择特殊功能

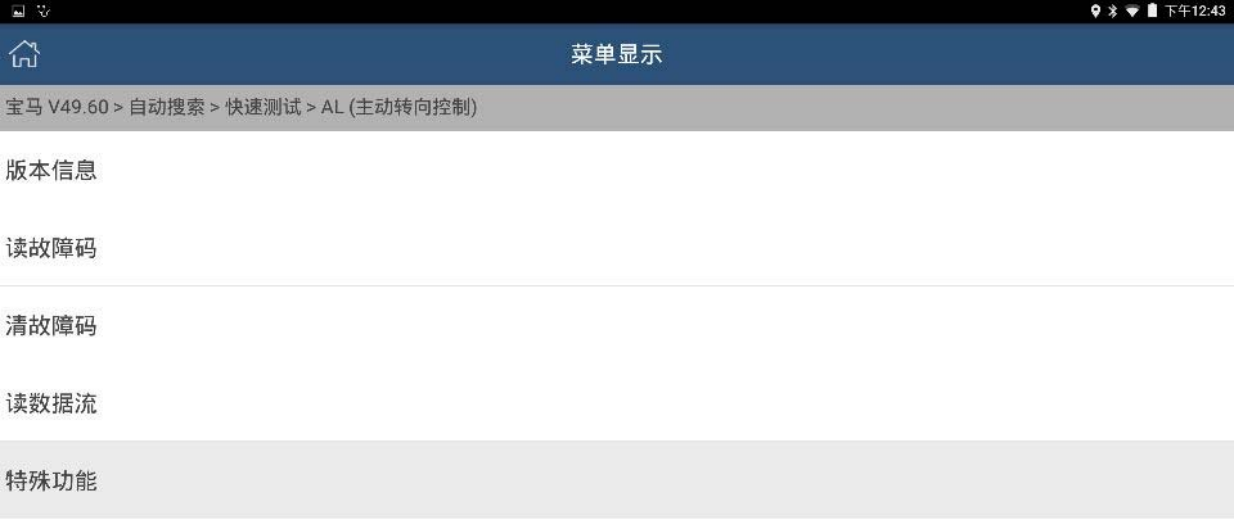

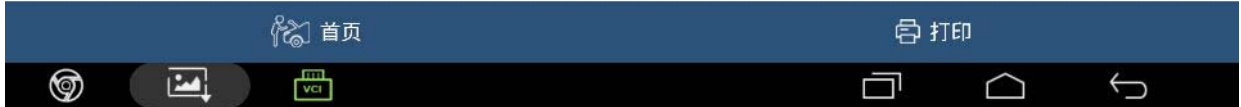

#### 4).选调整激活转向系统

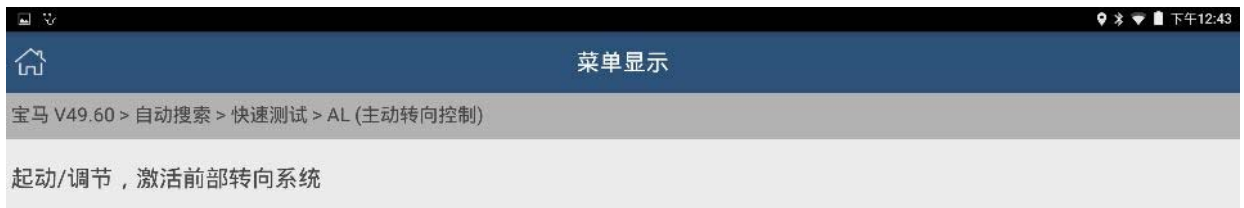

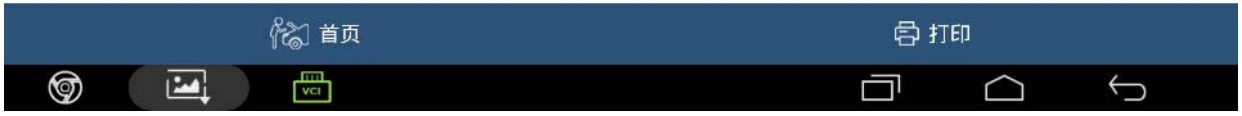

#### 5).选择 PAD3 右下角第三选项执行调节主动转向系统

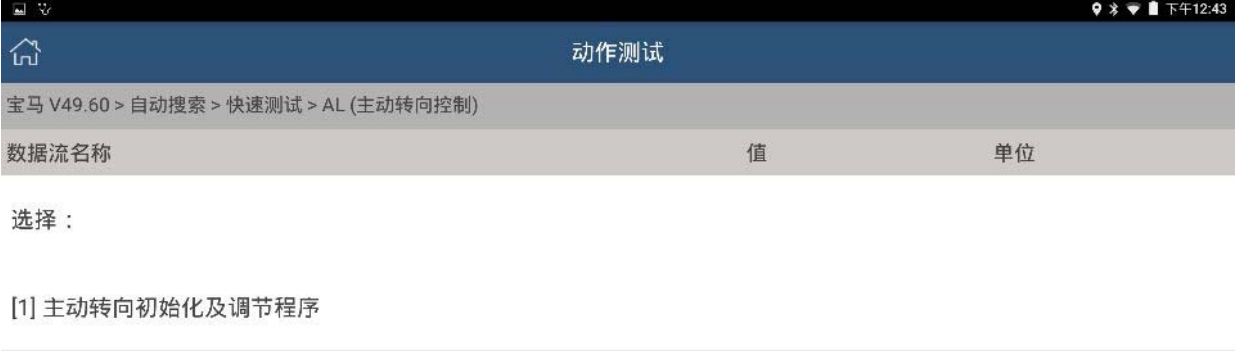

#### [2] 检查车轮定位和激活主动转向的详细信息

[3] 执行启动/调节,主动前转向

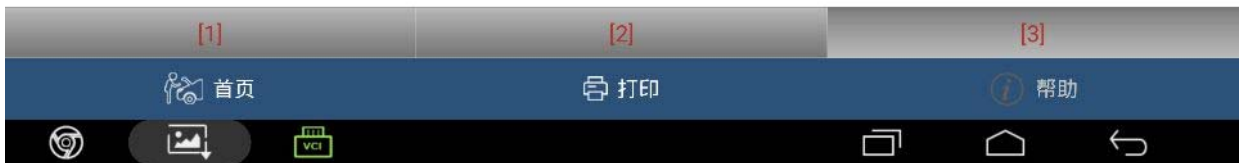

#### 6).按照提示点击确定

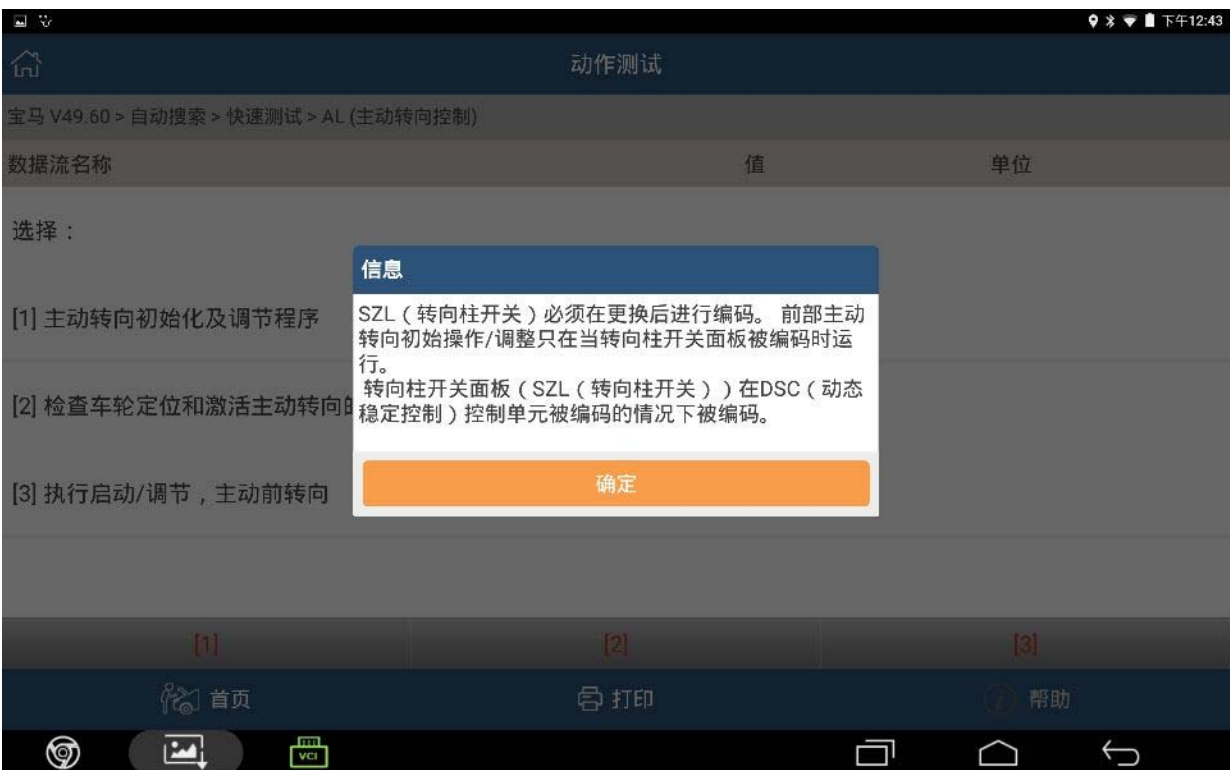

### 7).点击"否"

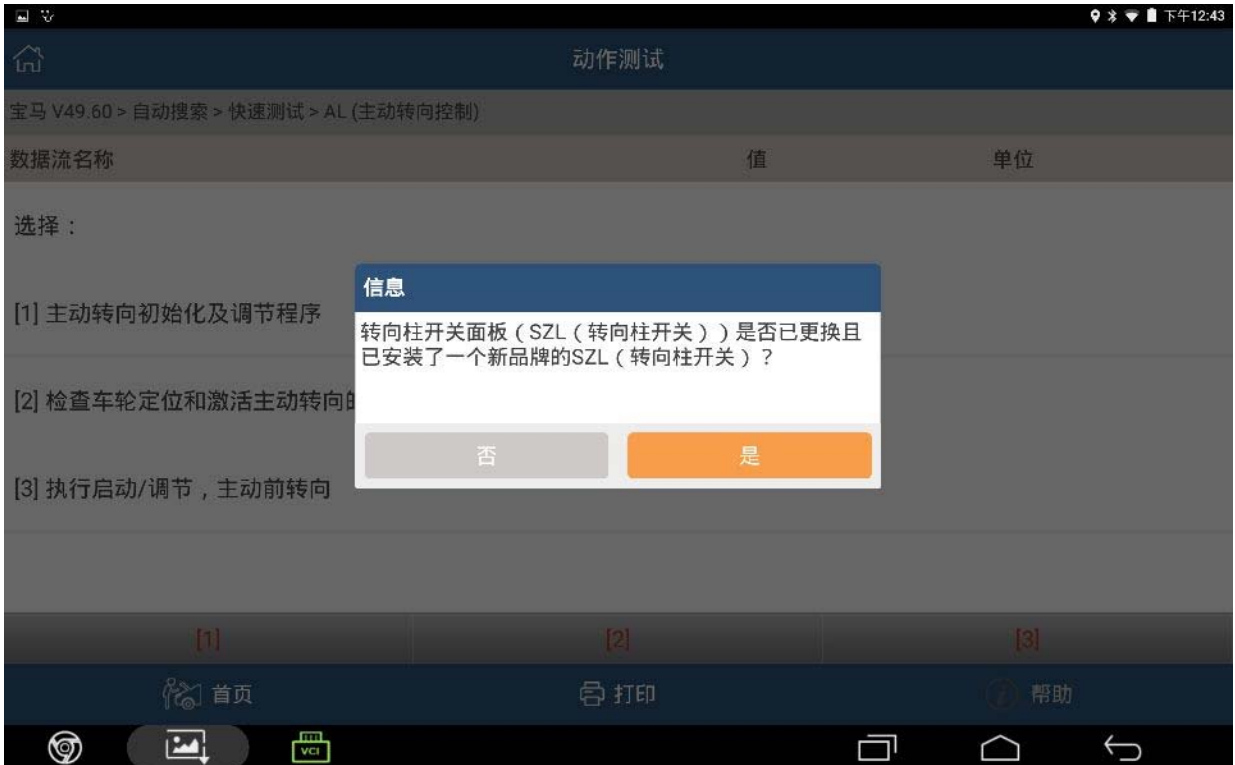

### 8).按照提示点击确定

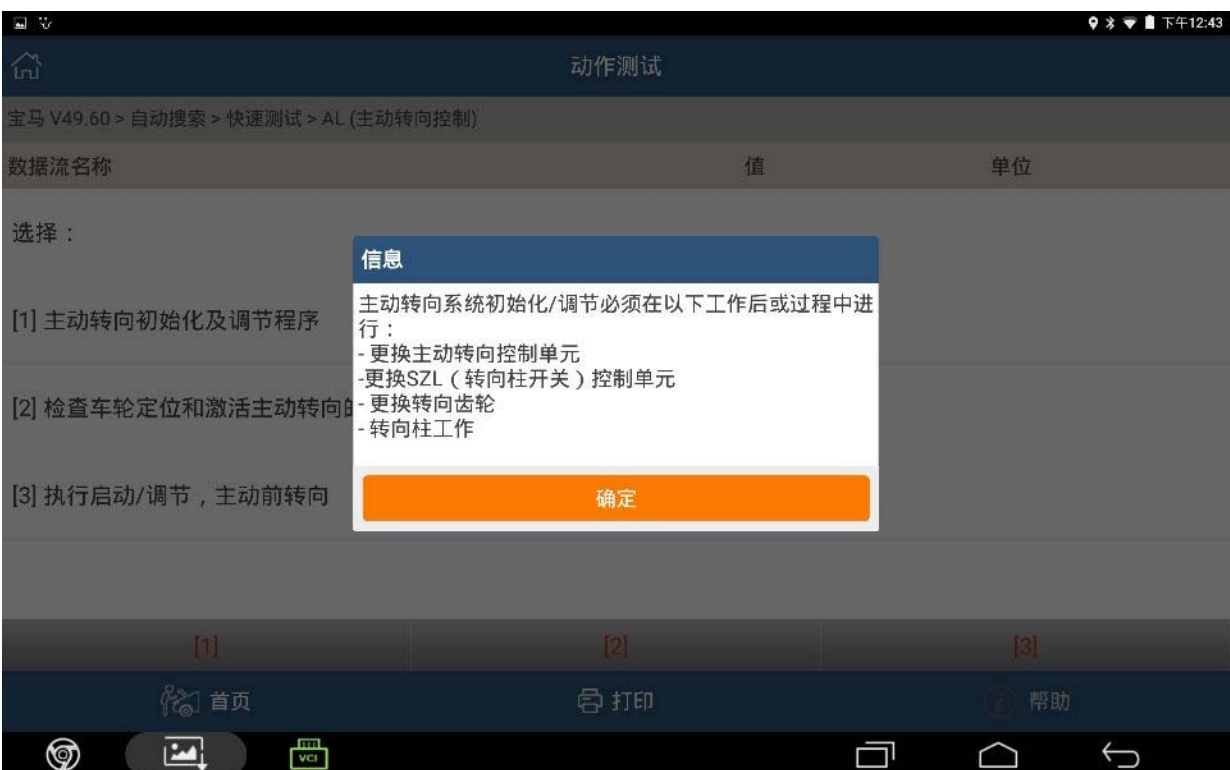

#### 9).再点击确定

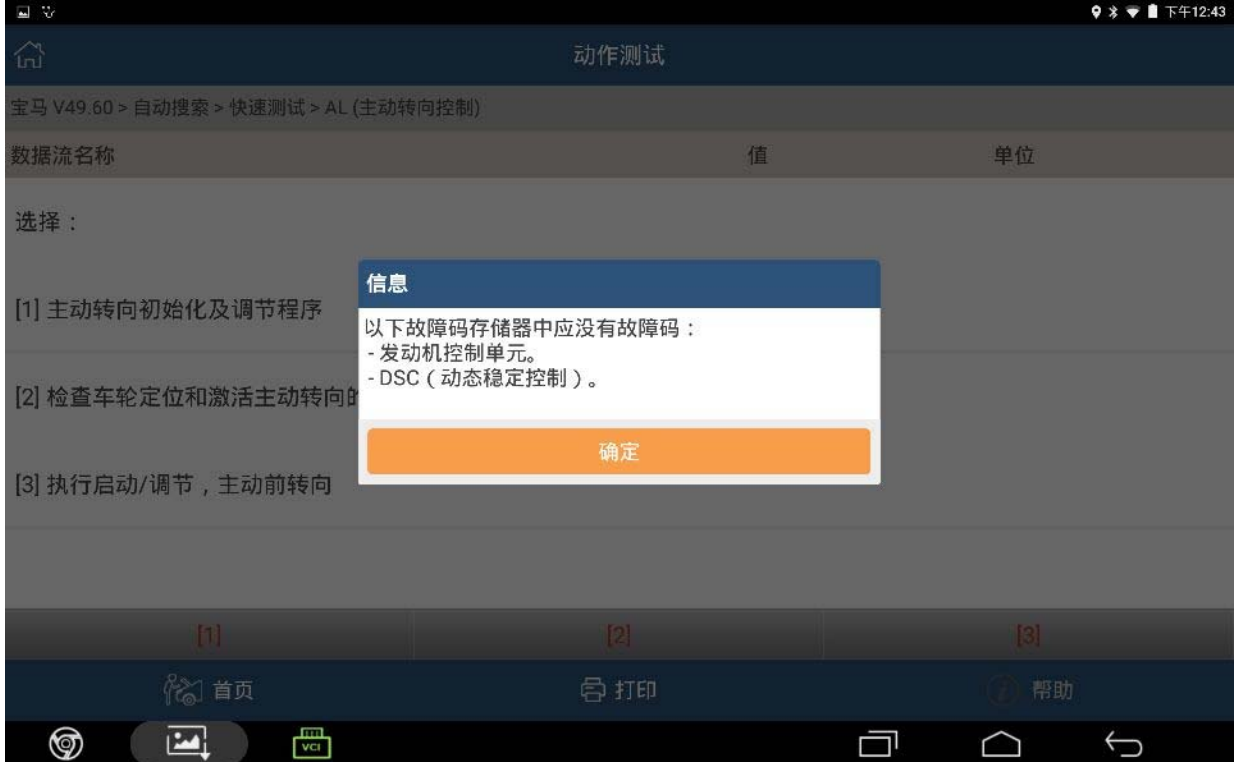

#### 10).点击确定

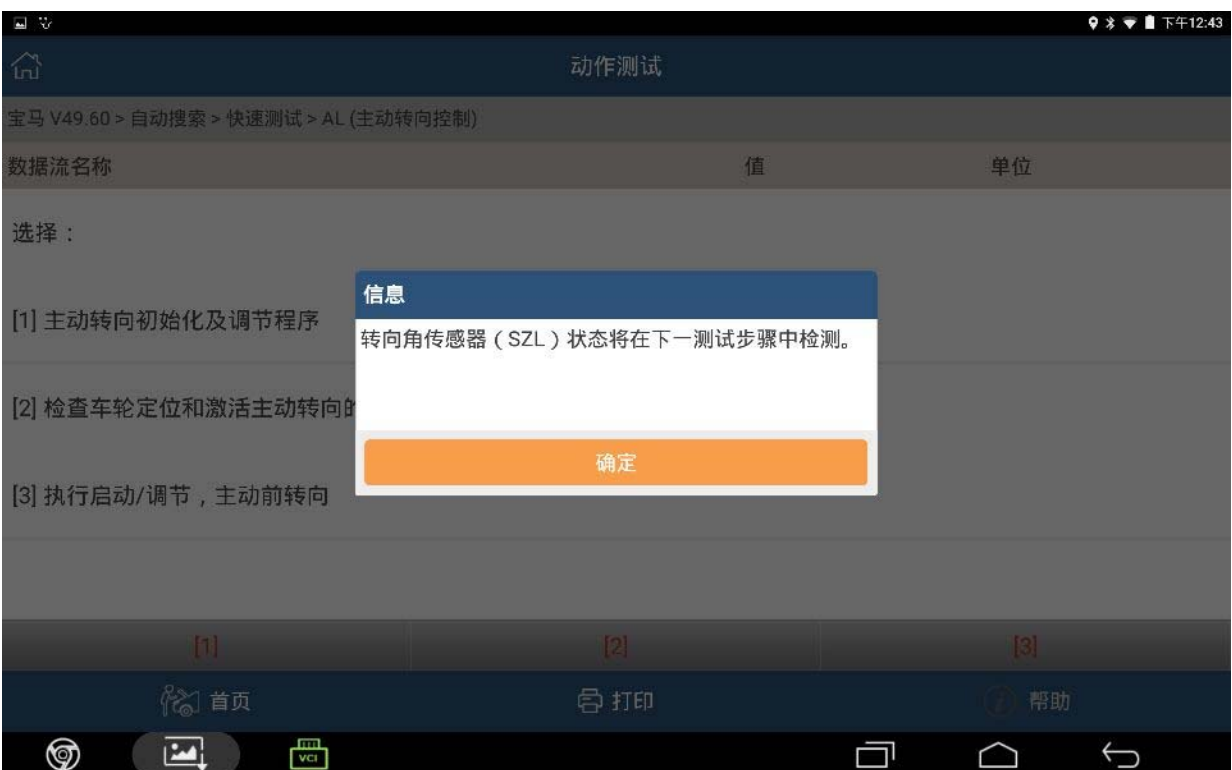

## 11).点击"是"

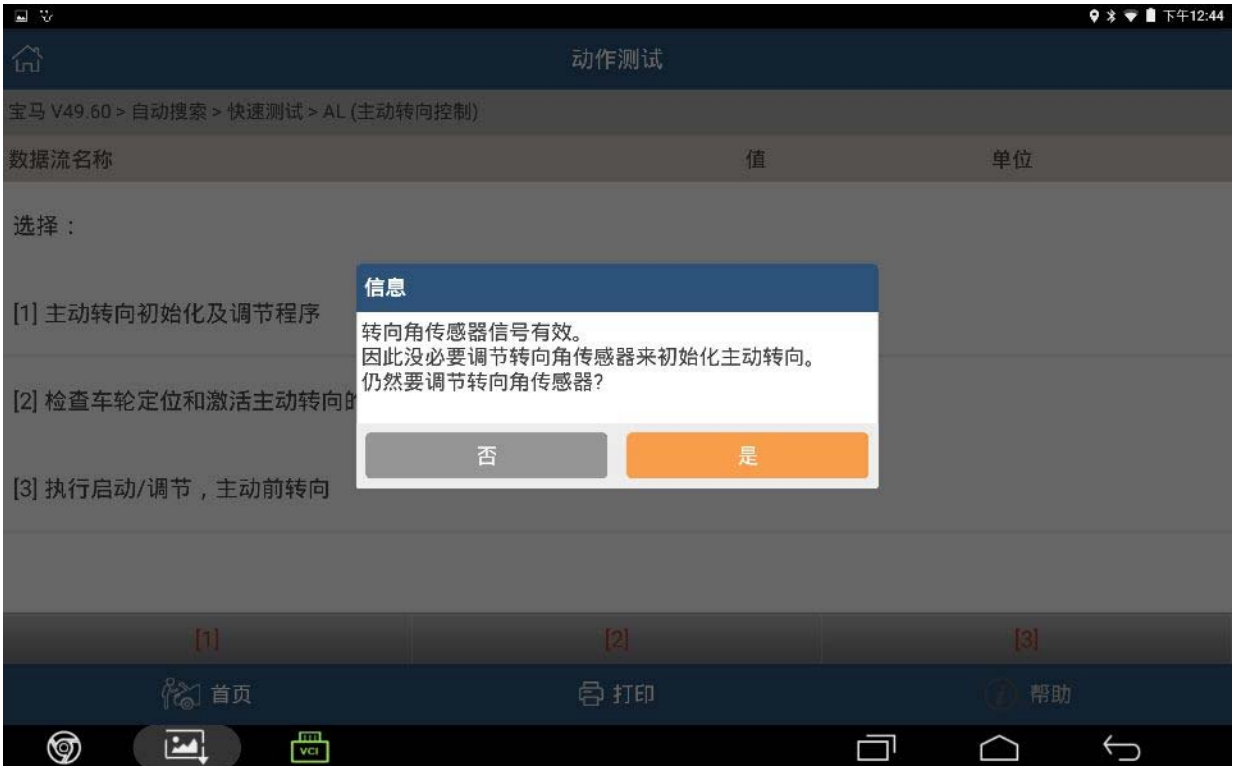

### 12).点击确定

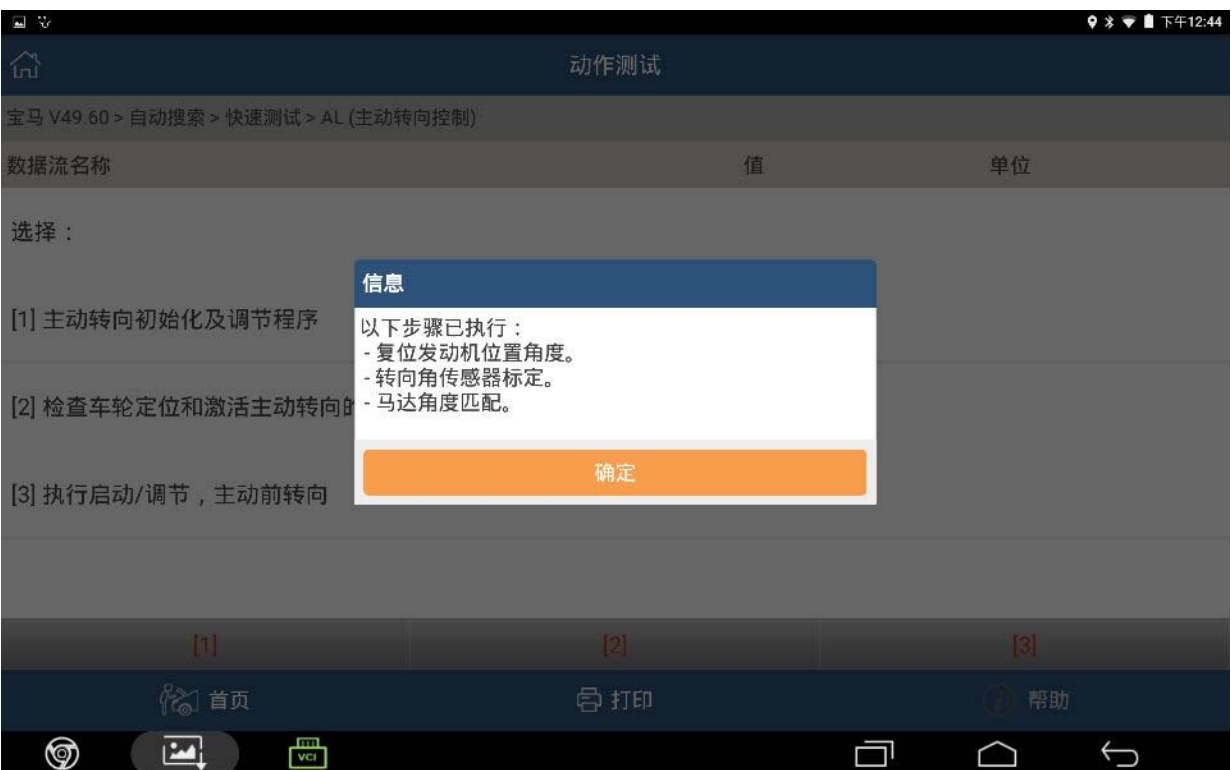

#### 13).点击确定

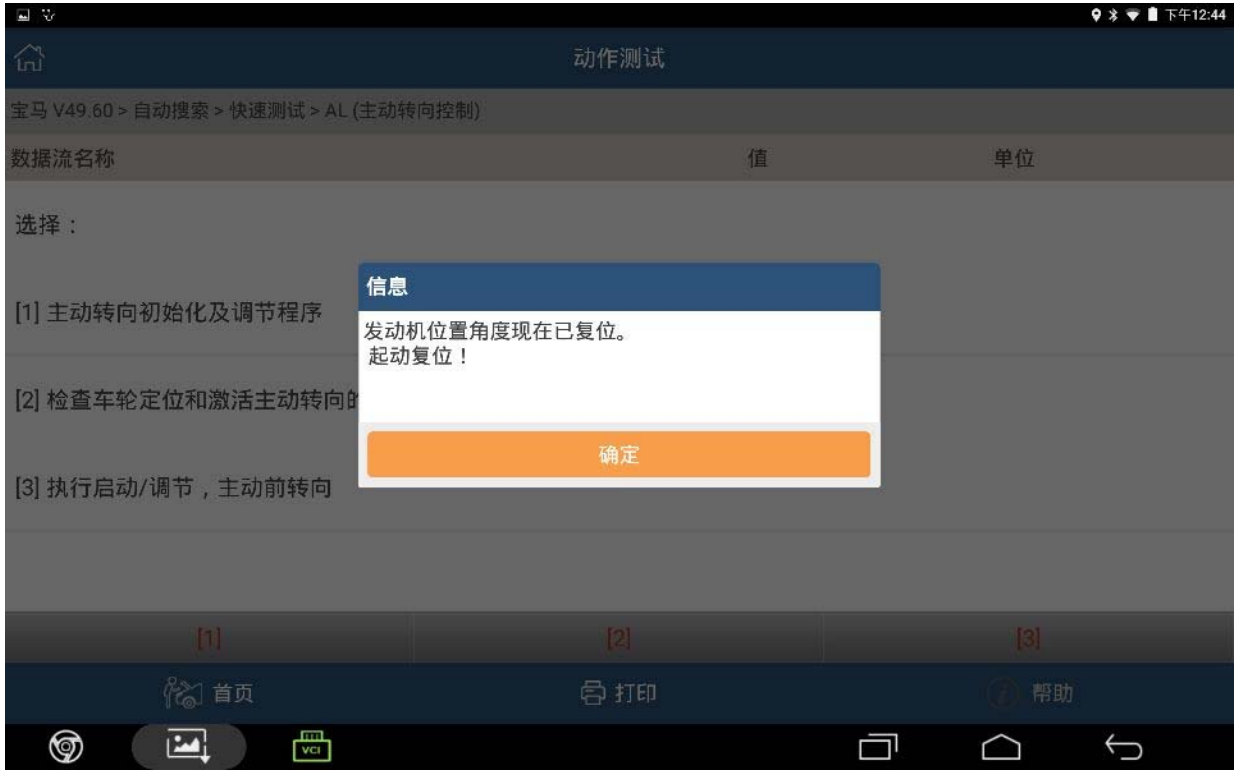

14).按照提示启动发动机,方向往左缓慢打到底保持两秒,再往右缓慢打到底保持两秒, 重复两个步骤两次后回正方向,仪表板上的 AL 灯还有四驱灯,方向灯熄灭,主动转 向初始化/调节成功,点击确定

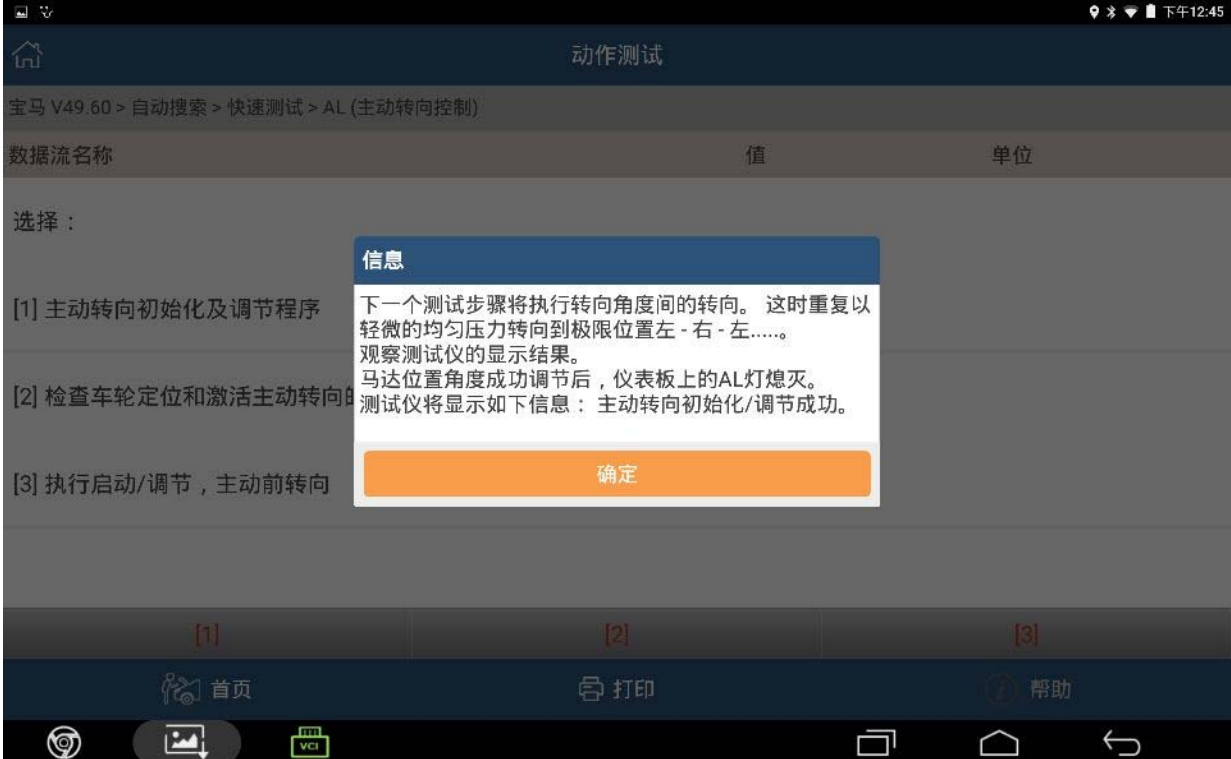

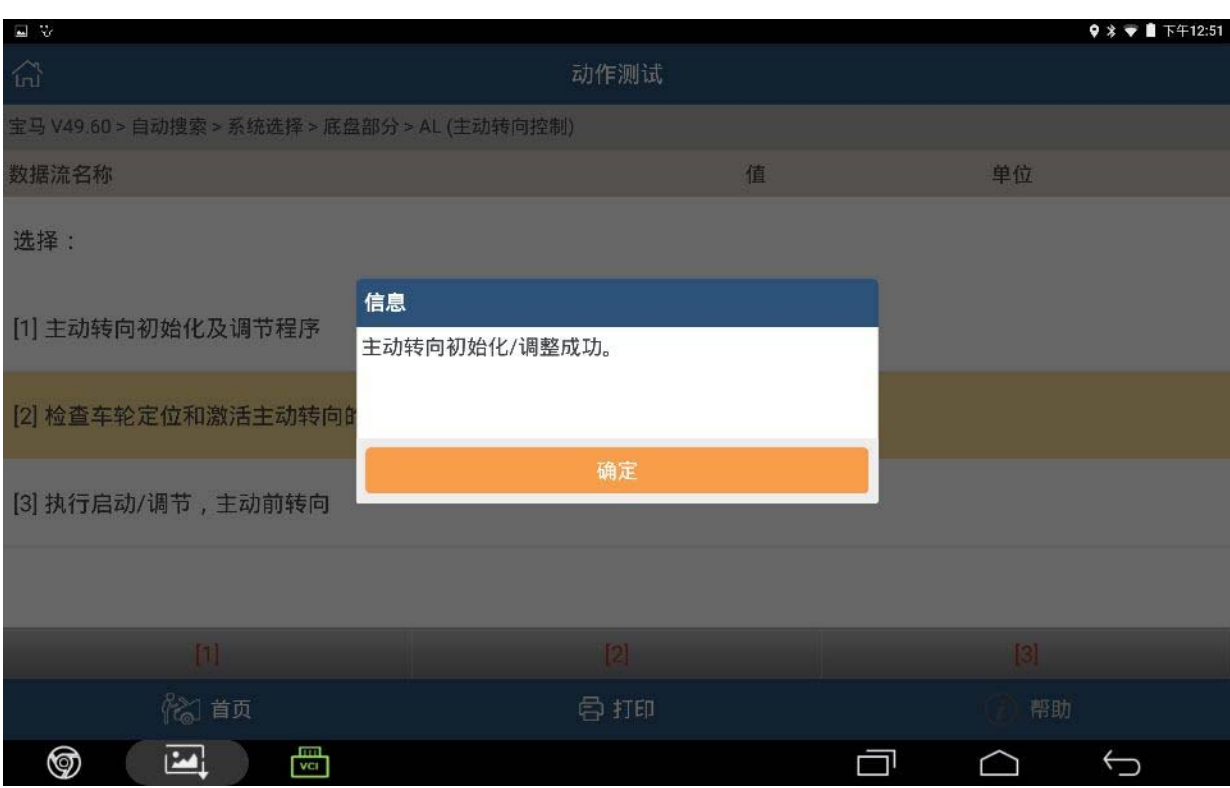

#### 15).按照提示主动返回执行车轮校准程序

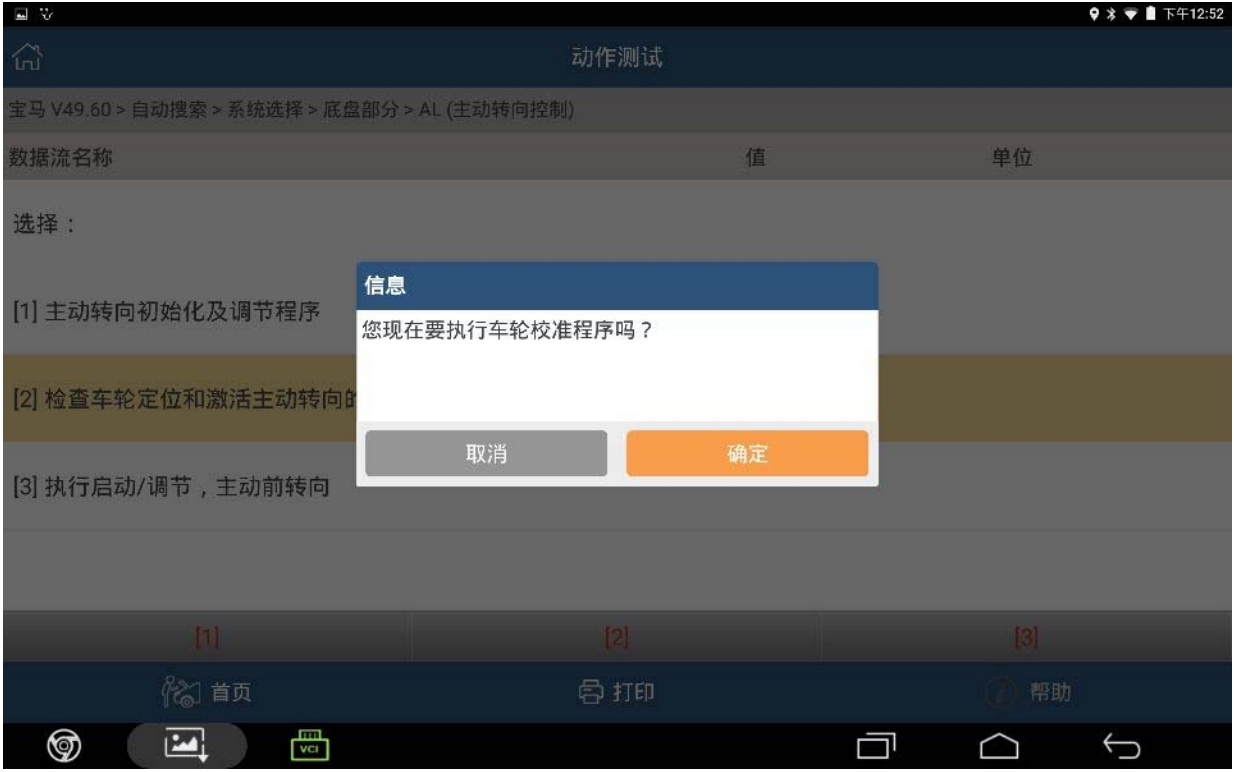

#### 16).按照提示启动发动机,轮胎朝向正前方,点击确定

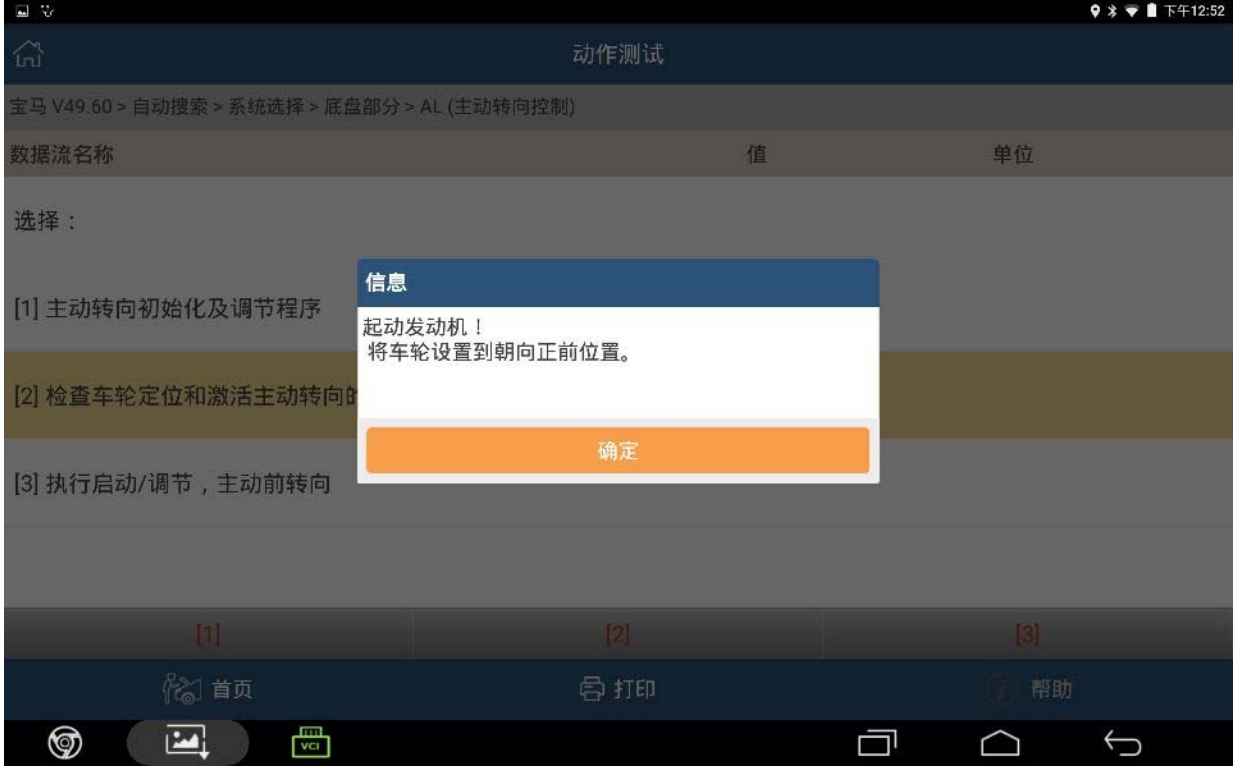

17).按照提示左右缓慢转动方向盘,方向盘在正中位置 PADIII 显示转向角度值正负误差 不大于 1 度,点击下一步

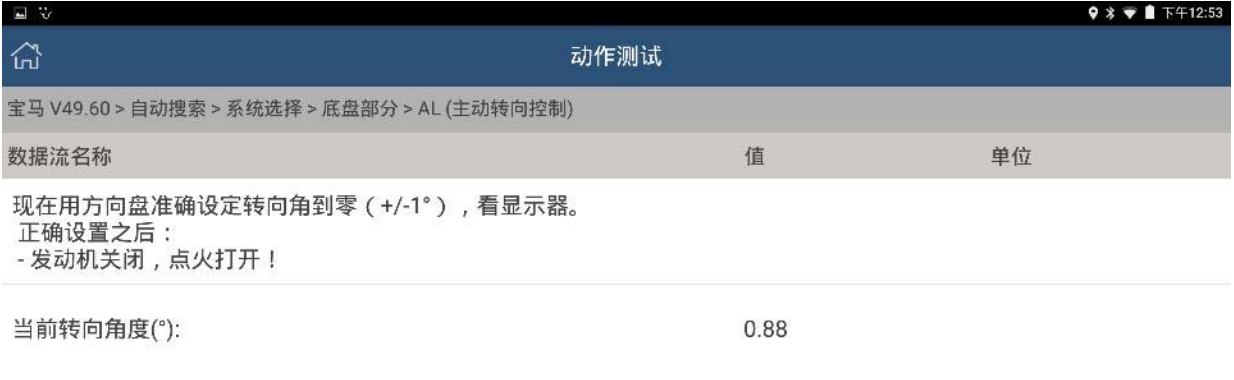

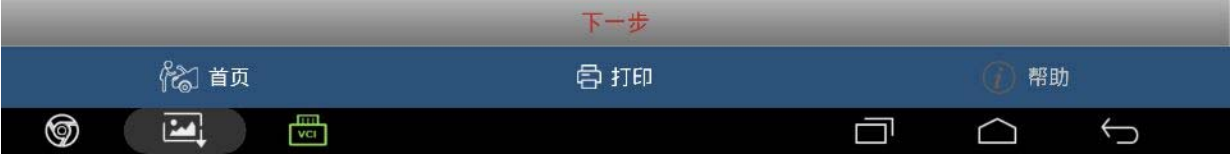

#### 18).点击确认

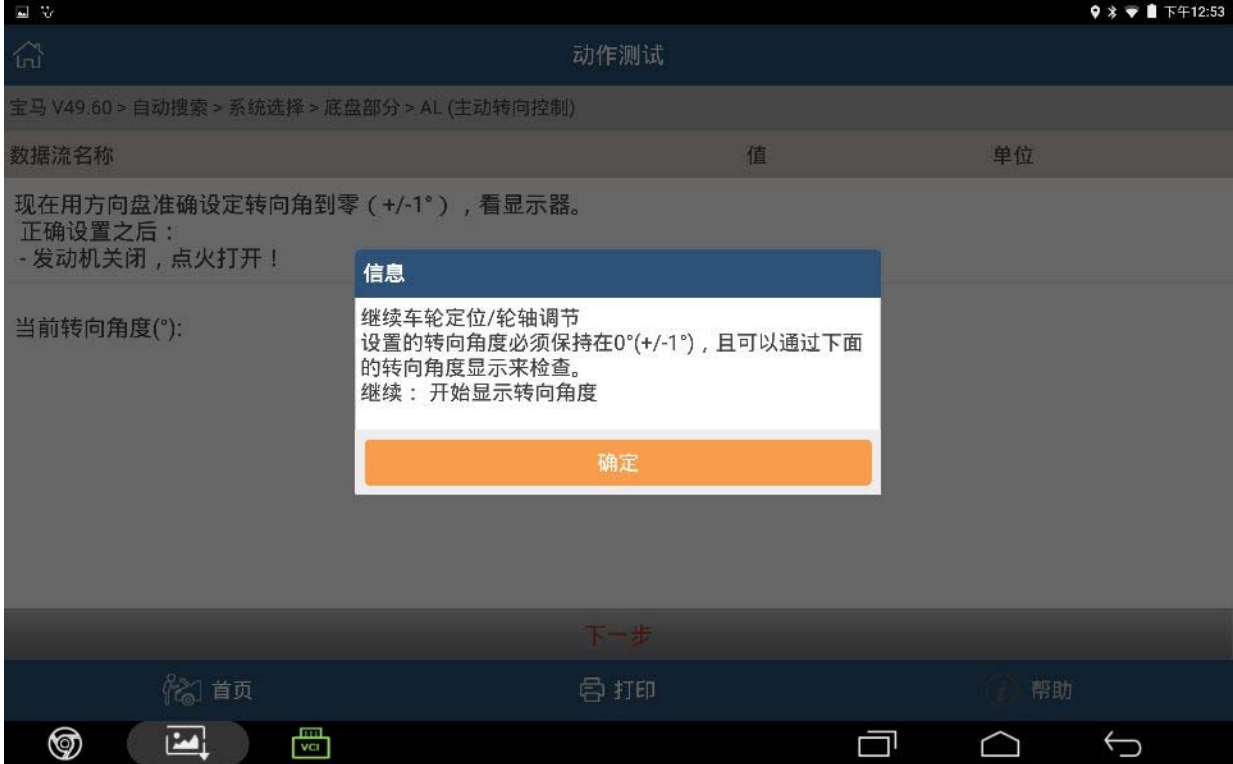

## 19). 方向盘在正中时显示当前转向角度 0.88 度, 点击下一步

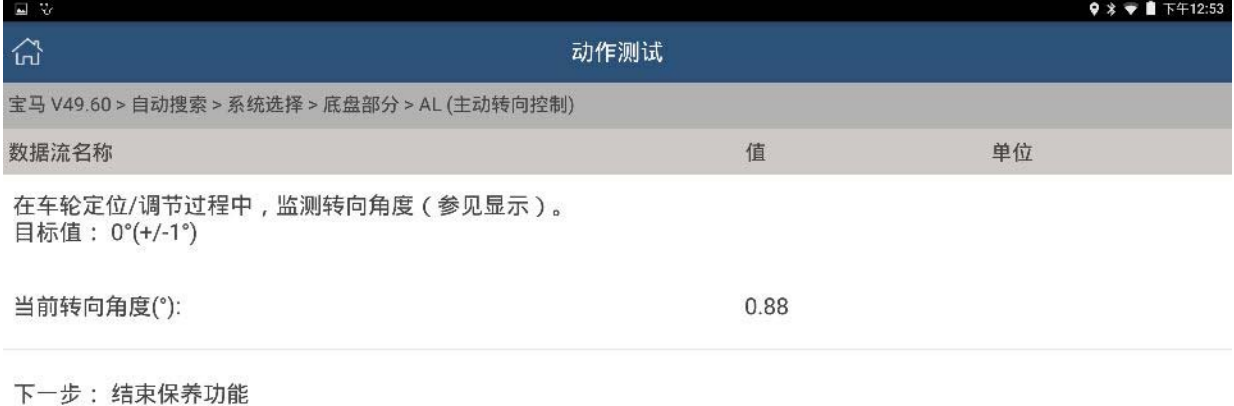

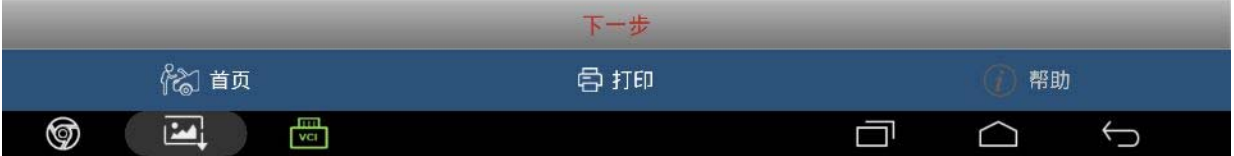

#### 20).完成功能项目,按确定

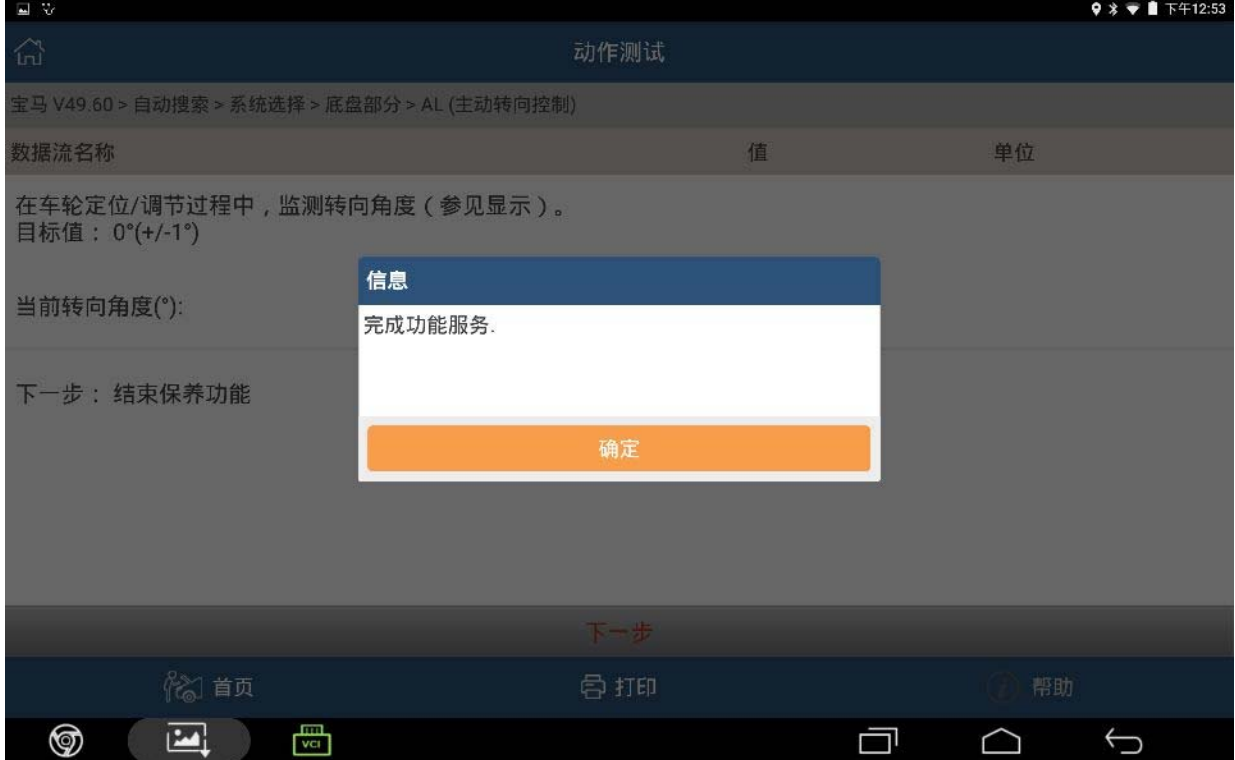

#### 21).仪表故障灯熄灭,匹配成功

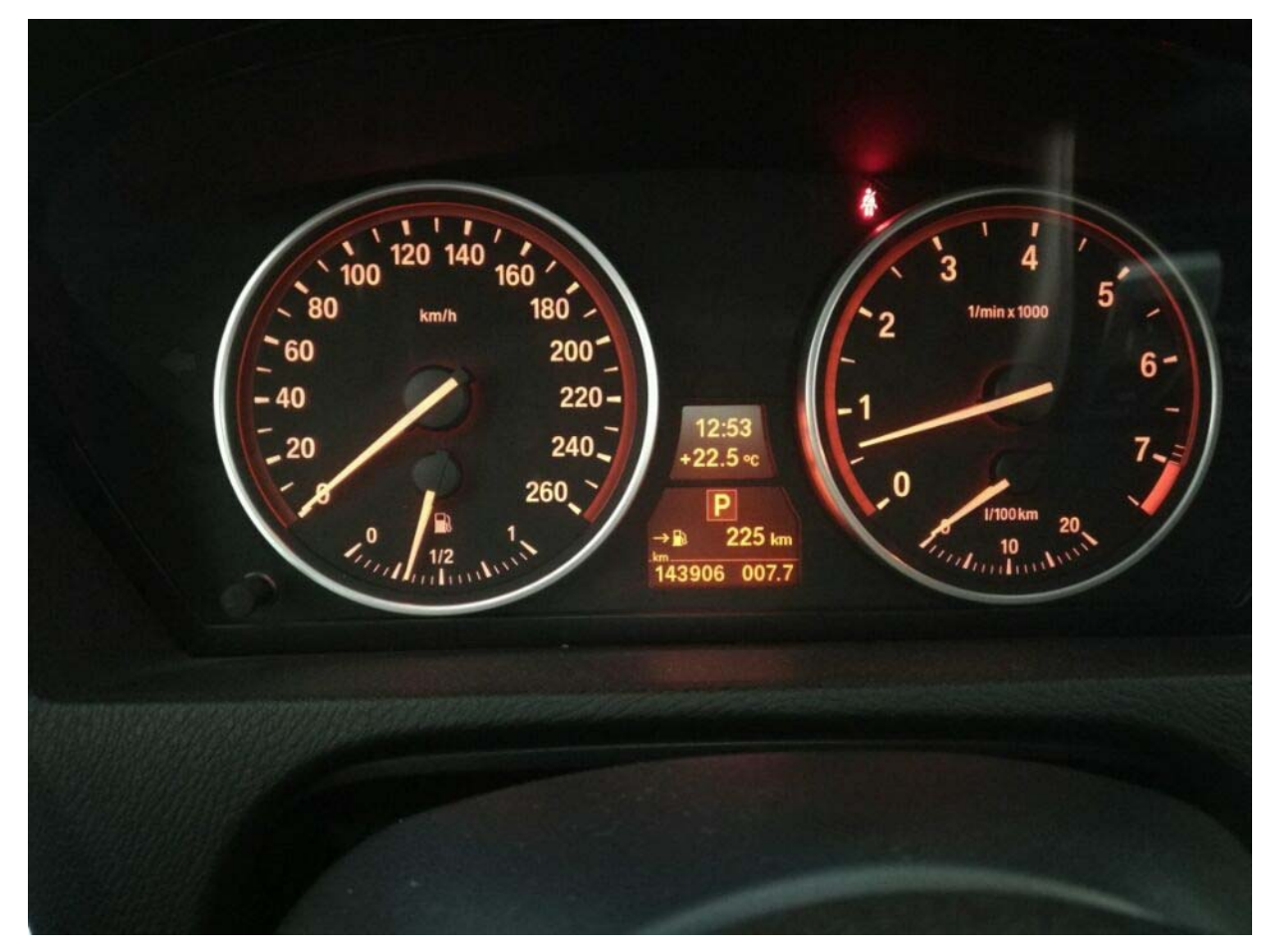

## 声明:

该文档内容归深圳市元征科技股份有限公司版权所有,任何个人和单位不经同 意不得引用或转载。